# **QUICK REFERENCE GUIDE**

# **SMART 360 POSTM**

# **Adding Inventory**

**This feature provides the business the option to manually enter inventory items – single or multiple.**

### **Refer to Importing Inventory Quick Reference Guide, to upload inventory utilizing an excel file**

- 1. Open your web browser. Go to http://backoffice.smart360pos.com.
- 2. Enter the email and password provided, followed by clicking the **Login** button.

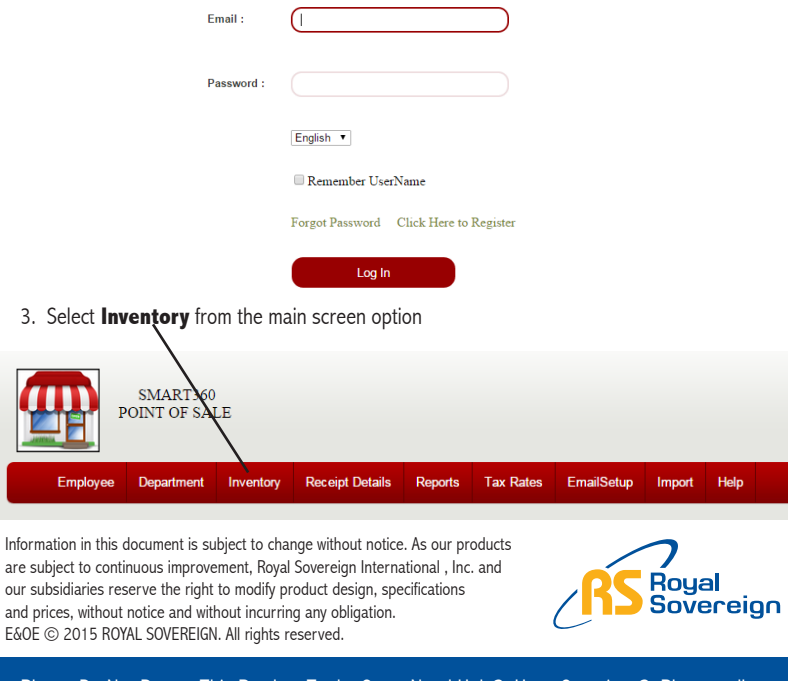

Please Do Not Return This Product To the Store Need Help? Have Questions? Please call us Monday – Friday from 8:30am to 5:30 (EST) at 1-866-961-6673 For additional product information, please visit our website:

www.royalsovereign.ca

**Inventory can be set up utilizing Standard or Choice items** 

(example Small, Medium, Large)

Inventory **Inventory Looku** 

00031

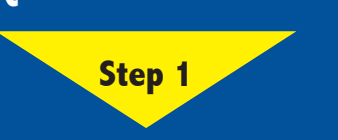

**A) Standard Items:** Regular inventory item

1. Click the **Add button**.

2. Select **Standard Items**.

**A) Adding Inventory - Standard Items**

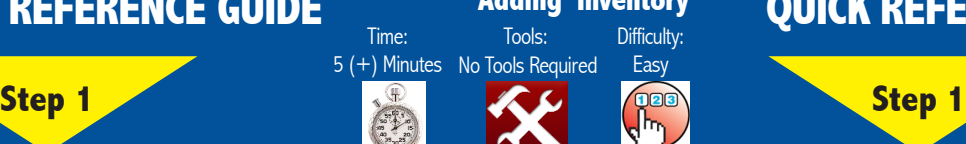

# **Adding Inventory Adding Inventory ADDICK REFERENCE GUIDE** Difficulty:

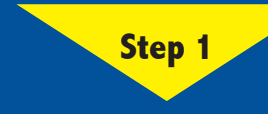

to low inventory.

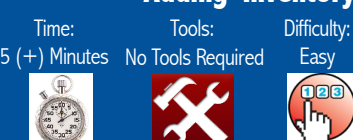

# **B) Adding Inventory - Choice Items**

**Choice items provide the option to add a sub-menu of items that are all the same item but perhaps a different size. For example, you may sell French Fries in three different sizes – small, medium and large. You however would like to simplify the entry process, by having one button for French Fries and within the French Fries selection the choice of Small, Medium and Large. The example below demonstrates how to set up a choice feature for French Fries.**

**In order to 'link' the different sized variables (Small, Medium, Large), you must first create each item separately as a standard item. Once complete, the choice item feature is utilized to link the items.**

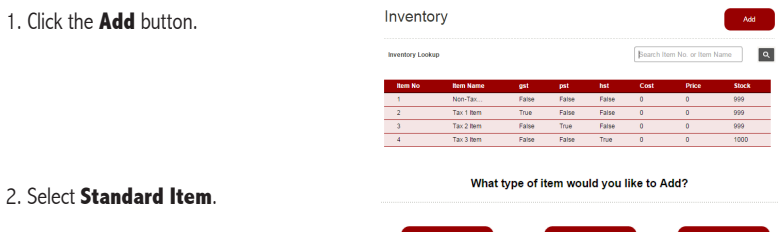

3. Create the main item (in this example French Fries). Ensure the same barcode item number is used for the main item and the different variables (Small, Medium, Large). Enter the product information, select the tax rate applicable to this item and select from the drop down bar, the department to be assigned for this inventory item. When complete press the **Save** button.

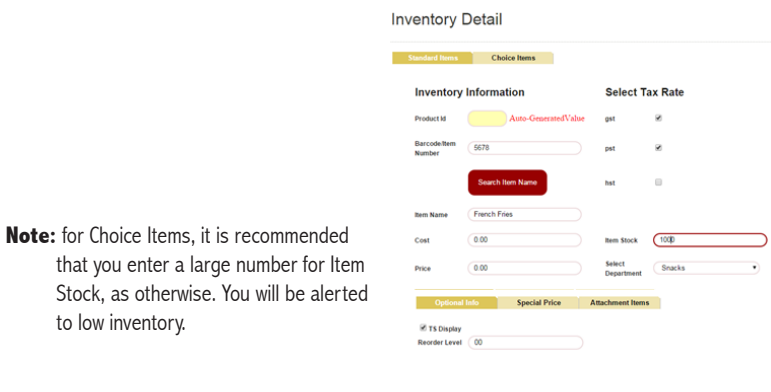

Cancel

# **B) Choice Items:** Items with the same bar code or different choices within a bar code

Search Item No. or Item Name

 $10.2$ 

 $-54$ 

What type of item would you like to Add? Cancel

False

False False

 $pst$  $hst$ 

False False

False False  $4.8$ 

False

3. Enter the product information, select the tax rate applicable to this item and select from the drop down bar, the department to be assigned for this inventory item. When complete press the **save** button.

1 pound.

 $1/2$  pou

**Inventory Detail** 

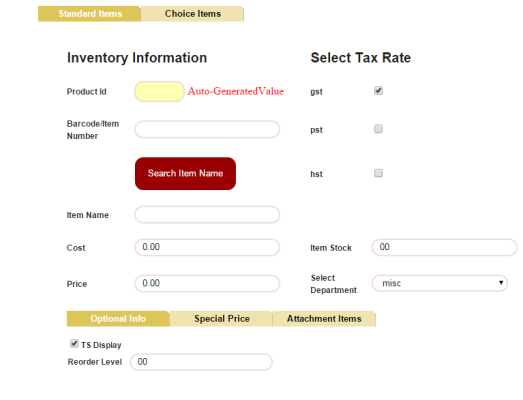

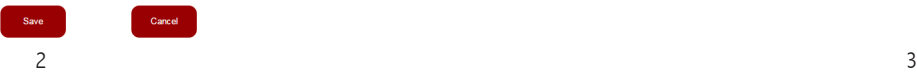

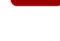

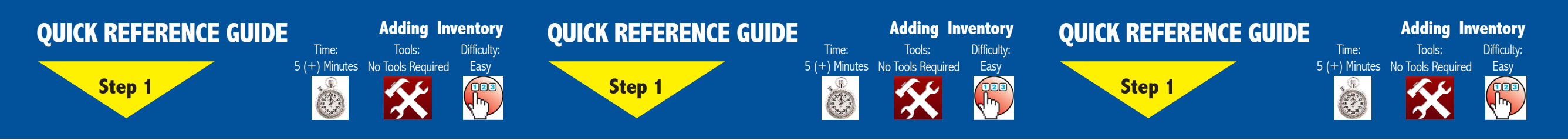

What type of item would you like to Add?

Choice Item

Cancel

6. Repeat the same step second variable. Select **Standard item**.

ard Items Choice Items

### 4. Repeat the same steps for the first variable. Select **Standard item**.

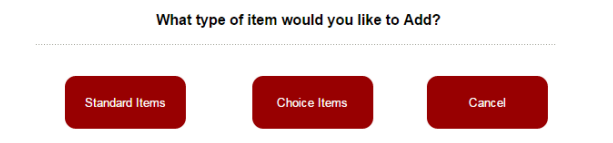

5. Create the first variable. (In the example below, French Fries – Small is being created). Ensure that the barcode item number is the same as the barcode created in Step 3. Enter the product information, select the tax rate applicable to this item and select from the drop down bar, the department to be assigned for this inventory item. Uncheck the TS Display button. When complete press the **save** button.

7. Create the 2nd variable. (In the example below, French Fries – Medium is being created). Ensure that the barcode item number is the same as the barcode created in Step 3. Enter the product information, select the tax rate applicable to this item and select from the drop down bar, the department to be assigned for this inventory item. Uncheck the TS Display button. When complete press the **save** button.

9. Create the third variable. (In the example below, French Fries– Large is being created). Ensure that the barcode item number is the same as the barcode created in Step 3. Enter the product information, select the tax rate applicable to this item and select from the drop down bar, the department to be assigned for this inventory item. Uncheck the TS Display button. When complete press the **save** button.

What type of item would you like to Add?

Choice Ite

8. Repeat the same step for the third variable. Select **Standard item**.

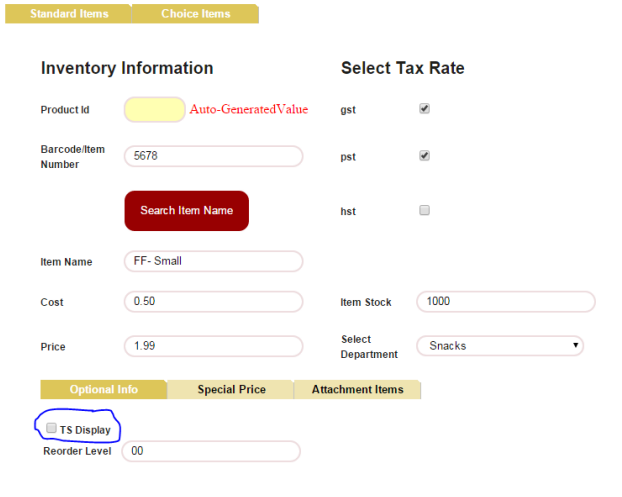

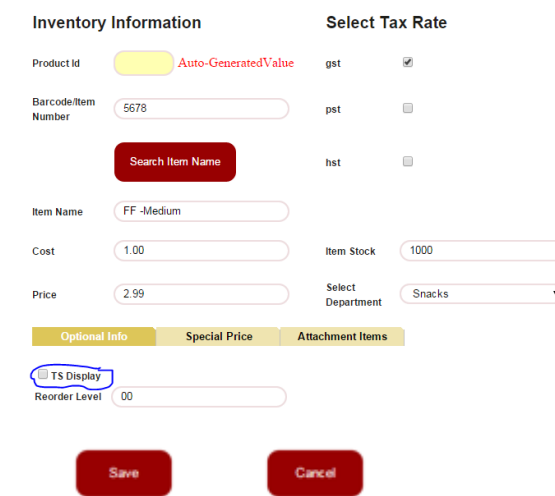

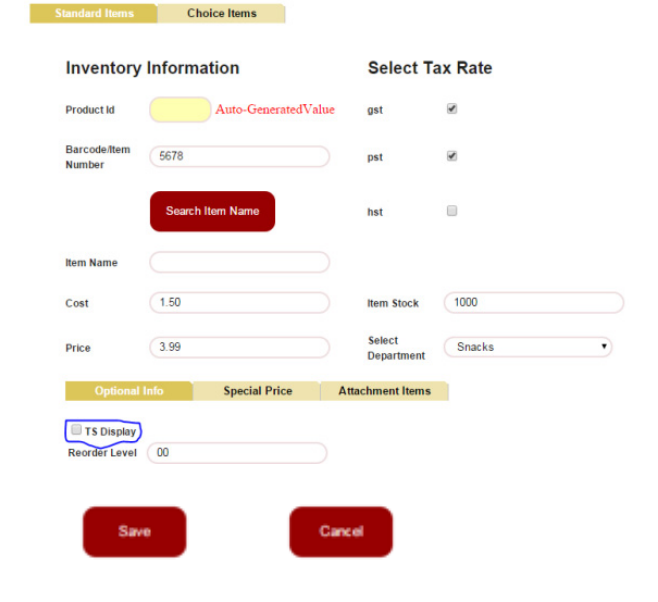

### **Adding Inventory and Adding Inventory Adding Inventory QUICK REFERENCE GUIDE QUICK REFERENCE GUIDE Adding Inventory** Tools: Difficulty: Tools: Difficulty: Time: Tools: Difficulty: Time: Time: **Easy Easy** 5 (+) Minutes No Tools Required 5 (+) Minutes No Tools Required 5 (+) Minutes No Tools Required Easy **Step 1 Step 1 Step 1 Step 1 Step 1 Step 1 Step 1 Step 1 Step 1** . (D  $\begin{picture}(180,10) \put(0,0){\line(1,0){15}} \put(10,0){\line(1,0){15}} \put(10,0){\line(1,0){15}} \put(10,0){\line(1,0){15}} \put(10,0){\line(1,0){15}} \put(10,0){\line(1,0){15}} \put(10,0){\line(1,0){15}} \put(10,0){\line(1,0){15}} \put(10,0){\line(1,0){15}} \put(10,0){\line(1,0){15}} \put(10,0){\line(1,0){15}} \put(10,0){\line($

10. In our example, the Small, Medium and Large sized French Fries was created. Press the cancel button. The screen should now show the French Fries main item and 3 sizes created. Inventory Add

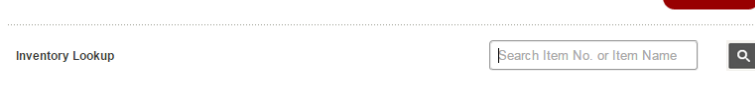

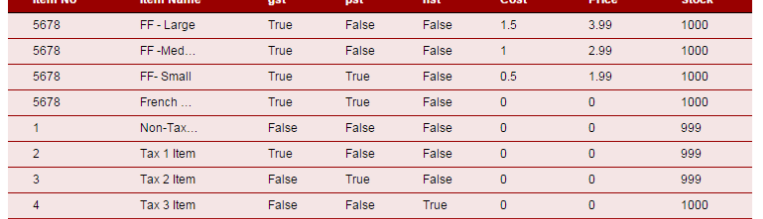

11. Select the main item created. In our example – French Fries. The screen detail of French Fries will be displayed. Select the **Choice Items** button.

 $\mathbf{C}$  and  $\mathbf{C}$  and  $\mathbf{C}$ 

# **Inventory Detail**

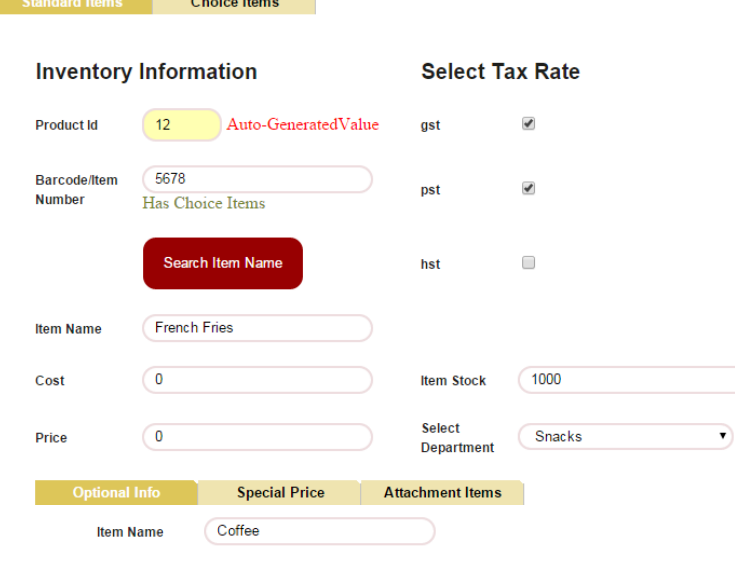

### 12. Click the **Select Items** button.

**Select Items** 

**Item Name** 

FF-Large

FF-Med.

FF-Small

French...

Non-Tax.

Tax 1 Item

Tax 2 Item

Tax 3 Item

gst

True

True

True

True

False

True

False

False

**Inventory Lookup** 

**Item No** 

5678

5678

5678

5678

 $-1$ 

 $\overline{2}$ 

 $-3$ 

 $4<sup>1</sup>$ 

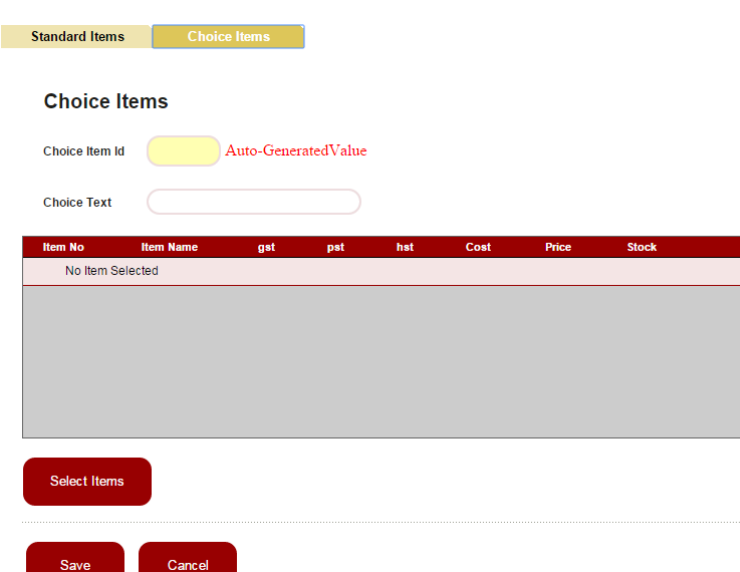

13. Select the items to be Choice Items. In our example FF- Small, FF- Medium, FF - Large.

**pst** 

False

False

True

True

False

False

True

False

Search Item No. or Item Name

Price

3.99

2.99

 $1.99$ 

 $\bullet$ 

 $\overline{0}$ 

 $\mathbf{0}$ 

 $\bullet$ 

 $\overline{0}$ 

**Stock** 

 $1000$ 

1000

 $\frac{1000}{ }$ 

 $1000$ 

999

999

999

1000

 $Cost$ 

 $1.5$ 

 $-1$ 

 $\overline{0.5}$ 

 $\bullet$ 

 $\bullet$ 

 $\bullet$ 

 $\bullet$ 

 $\bullet$ 

hst

False

False

False

False

False

False

False

True

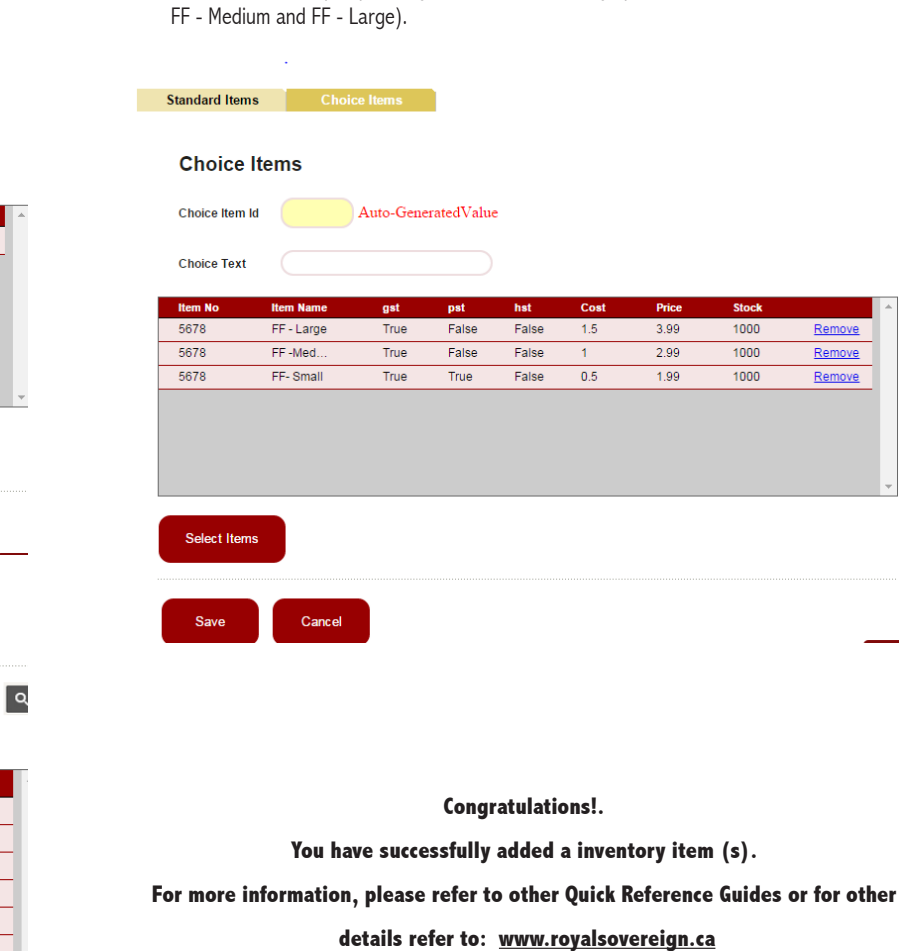

14. Once all items have been selected, press **Save**. The Item and its variables have now been linked. In this example, pressing French Fries will bring up another sub-menu of FF -Small,